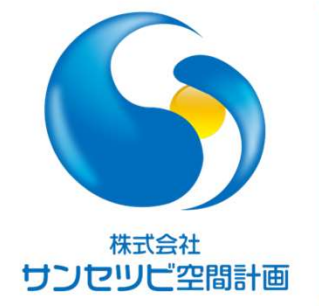

# Rebroワンポイントレッスン

データリンク、プロパティ保存について

2022.1.20

株式会社サンセツビ空間計画 丹下 邦彦

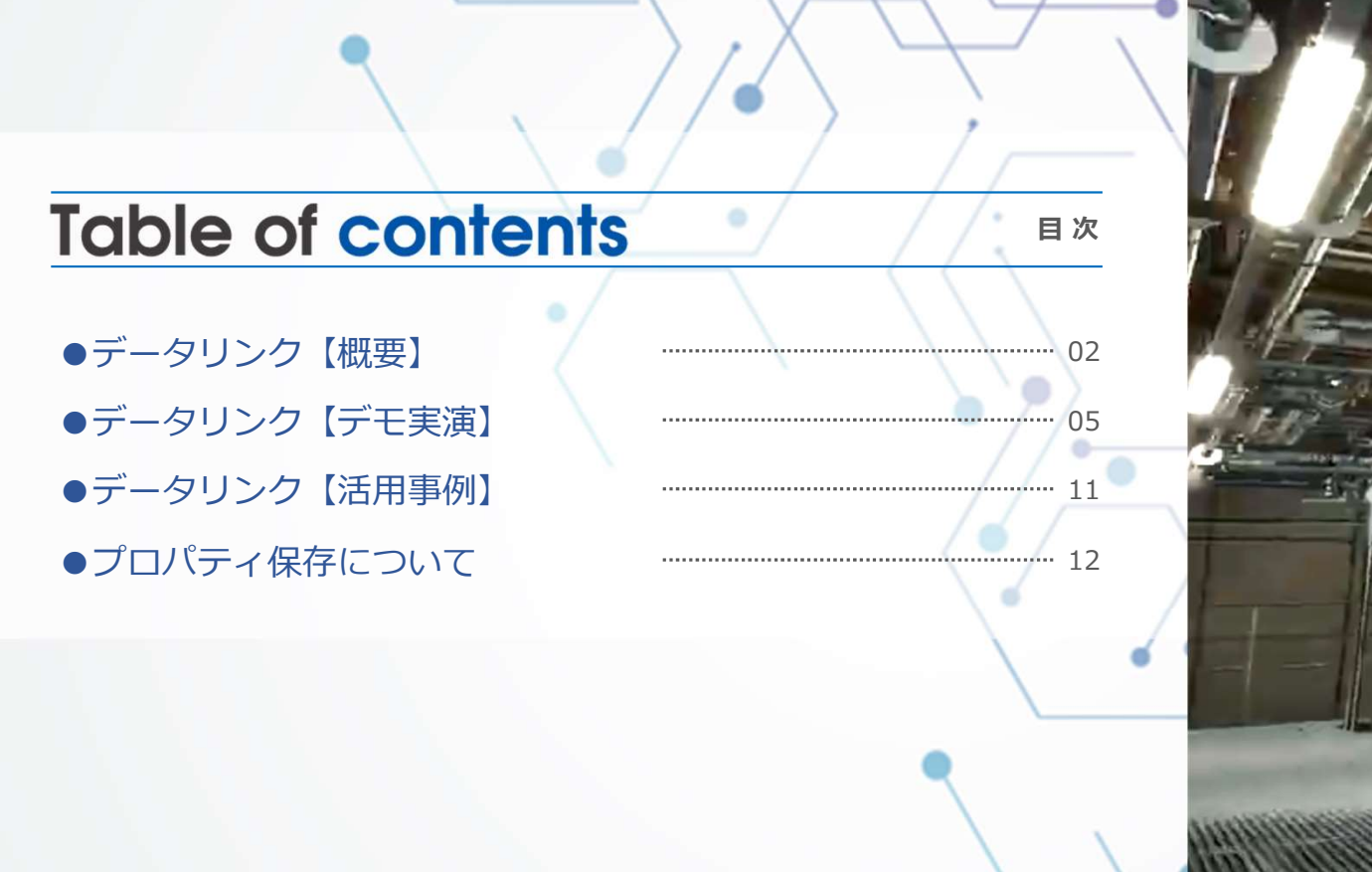

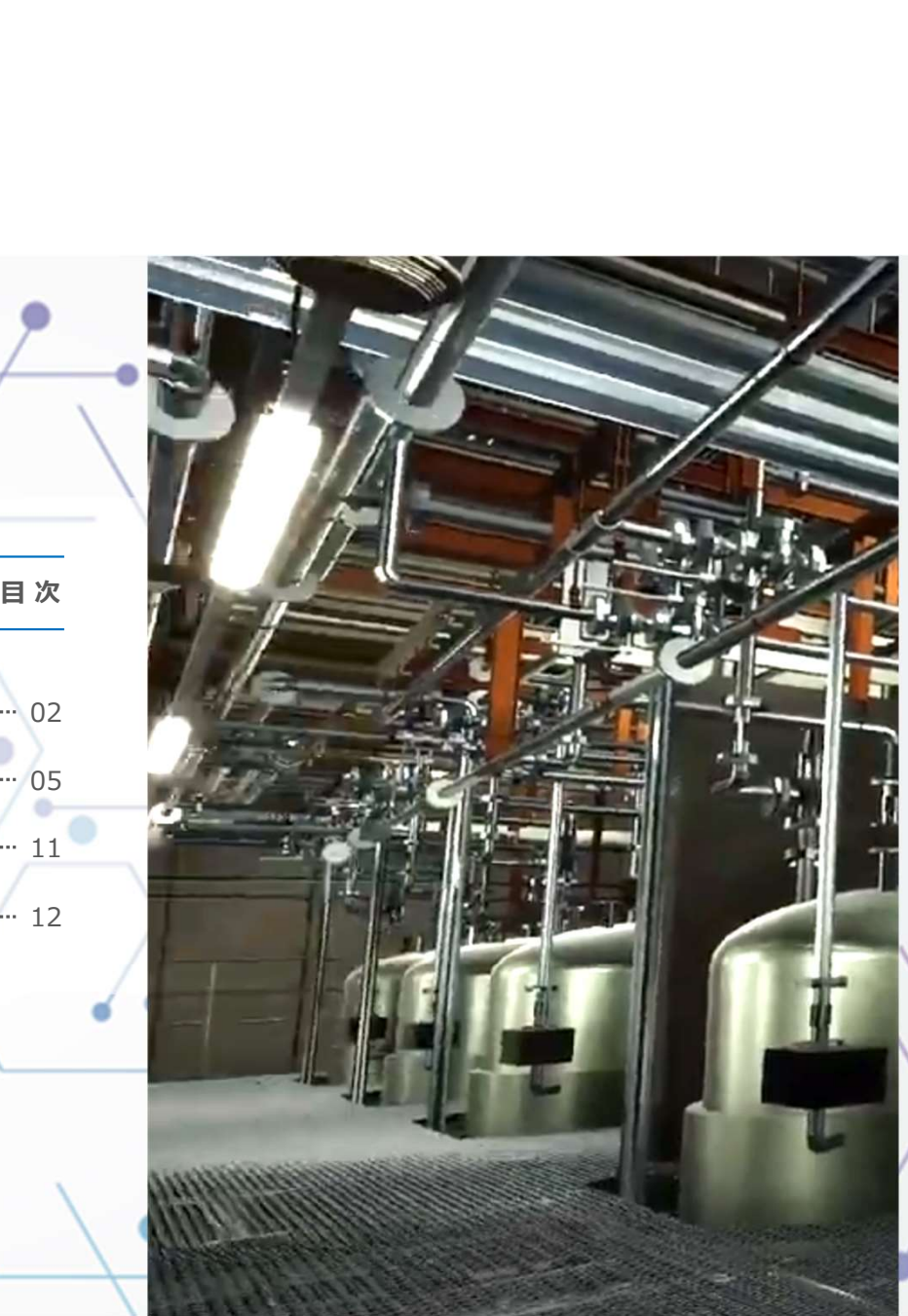

# デ**ータリンク 概要**①<br>ータリンクとは、<mark>Rebroのプロパティ情報とExcelのセル</mark><br>互に連携させるツールです。 データリンクとは、Rebroのプロパティ情報とExcelのセル情報を 相互に連携させるツールです。

Excel側の書式に制限がないので、自由度が高く入出力が可能です。

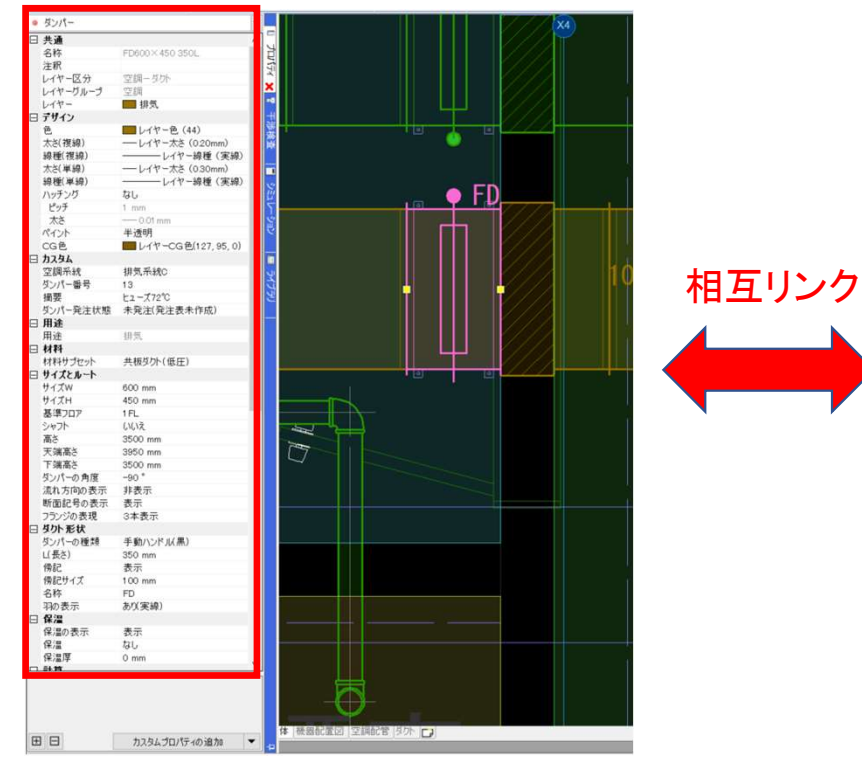

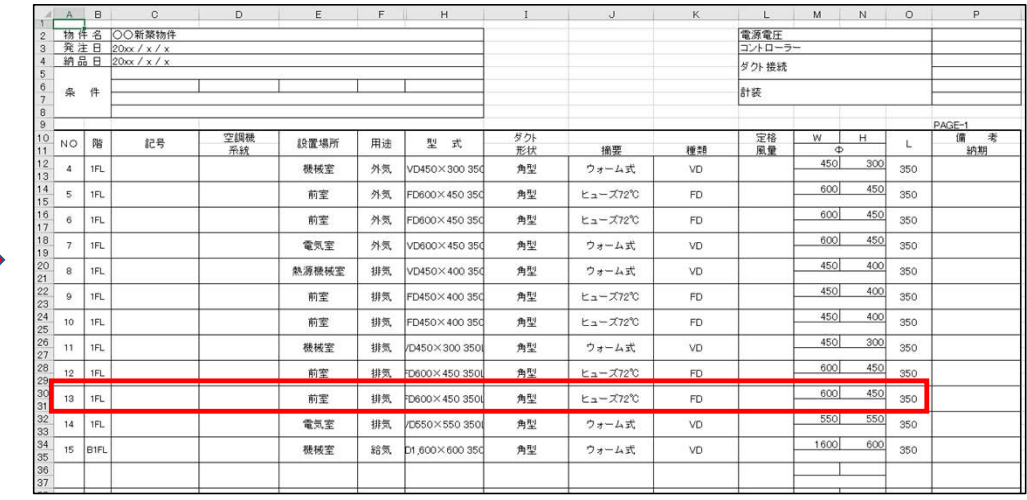

**データリンク 概要②**<br>ータリンクの構成として、ツール使用時に操作するダイ<br>明します。大きく3つの設定に分かれています。 データリンクの構成として、ツール使用時に操作するダイヤログを基に 説明します。大きく3つの設定に分かれています。

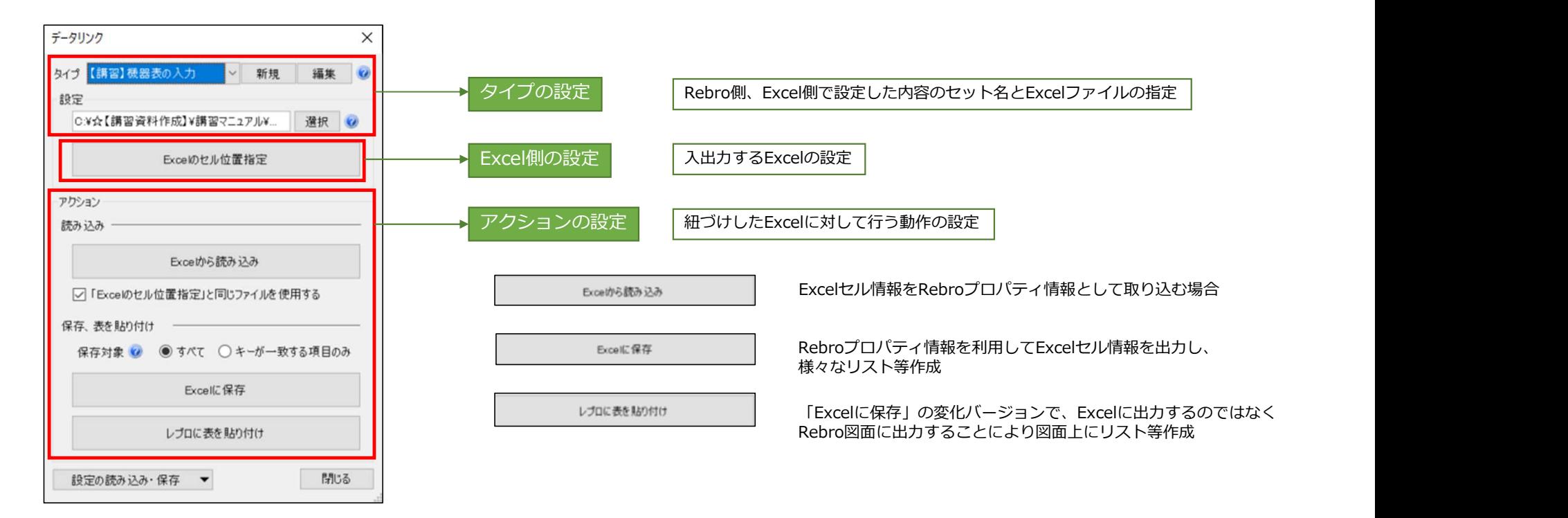

前述のデータリンクの各種設定については、詳しく説明しませんが特徴的な セルの関連付けの方法について先程のアクションの例と合わせてデモ実演を データリンク 概要③<br>前述のデータリンクの各種設定については、詳しく説明しませんが特徴的な<br>セルの関連付けの方法について先程のアクションの例と合わせてデモ実演を<br>交えて説明します。<br>設定の詳細は<mark>INYK SYSTEMS</mark> 様のホームページでサポート-テクニカルガイド<br>を参照してください。<br>セルの関連付けの方法は、5種類あります。 **データリンク 概要**③<br>述のデータリンクの各種設定については、詳しく説明し<br>ルの関連付けの方法について先程のアクションの例と合

交えて説明します。<br>設定の詳細は<mark>NYMK</mark> SYSTEMS|様のホームページでサポート-テクニカルガイド を参照してください。

セルの関連付けの方法は、5種類あります。

[値のセルを指定] 基準範囲のセルに対し、図面上の要素のプロパティ情報を1対1で割り当てます。

「値のセルを指定(値変換)] Excel上の値とプロパティ情報の値を変換して割り当てます。

[固定文字のセルを指定] プロパティと関連付けない固定文字を設定します。(項目名や単位等)

「器具数のセルを指定]フロアや部屋ごとに器具数を振り分けます。

[盤の項目を指定] 「盤の管理」の情報をExcelとリンクさせることができます。

データリンク機能を使用する上で重要な設定の一つに「キー」があります。 Rebroのプロパティ情報とExcelリストのセル情報を紐づけするものです。 個々に特定できる項目をキーに設定します。最初は、分かりにくいかも しれませんが、使っていくうちに理解していくと思います。 **データリンク 概要**④<br>ータリンク機能を使用する上で重要な設定の一つに「キ<br>ebroのプロパティ情報とExcelリストのセル情報を紐づけ

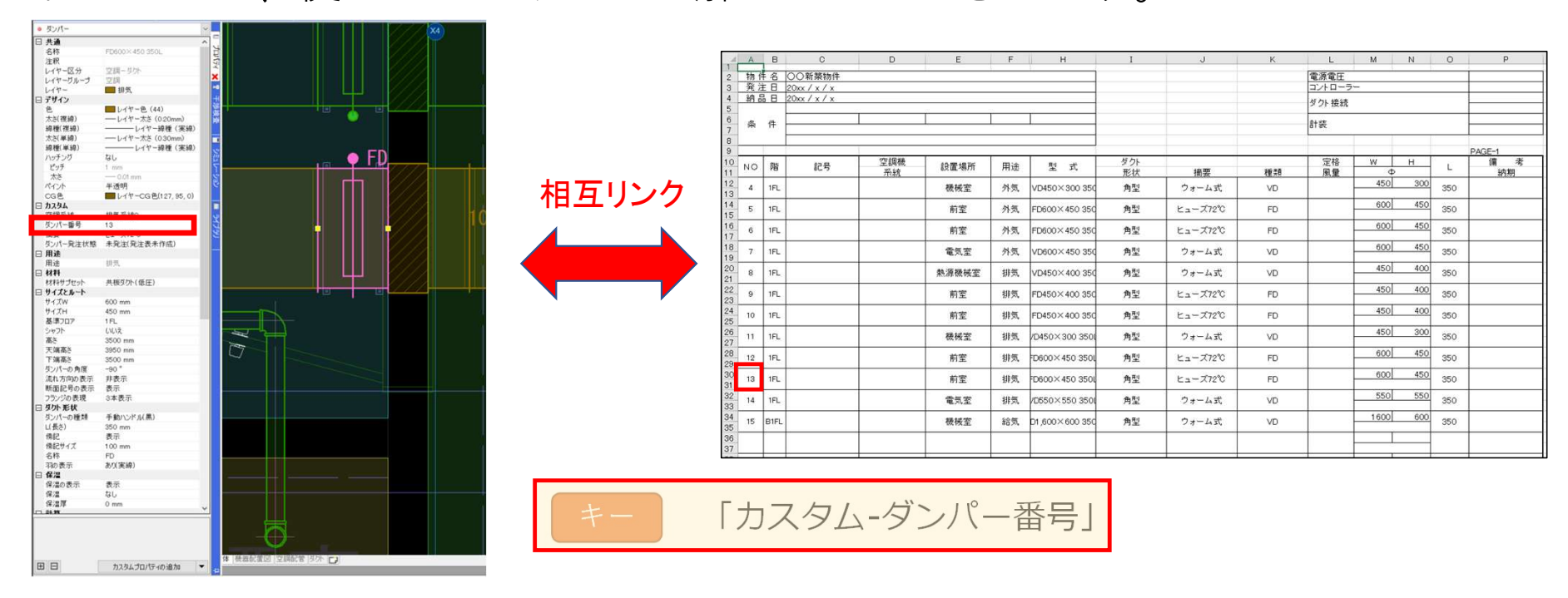

## 機器表の入力

Excelで作成した機器表などに 記載された値を図面上に配置さ れたレブロの要素のプロパティ に読み込みます。

「部材情報-機器番号」

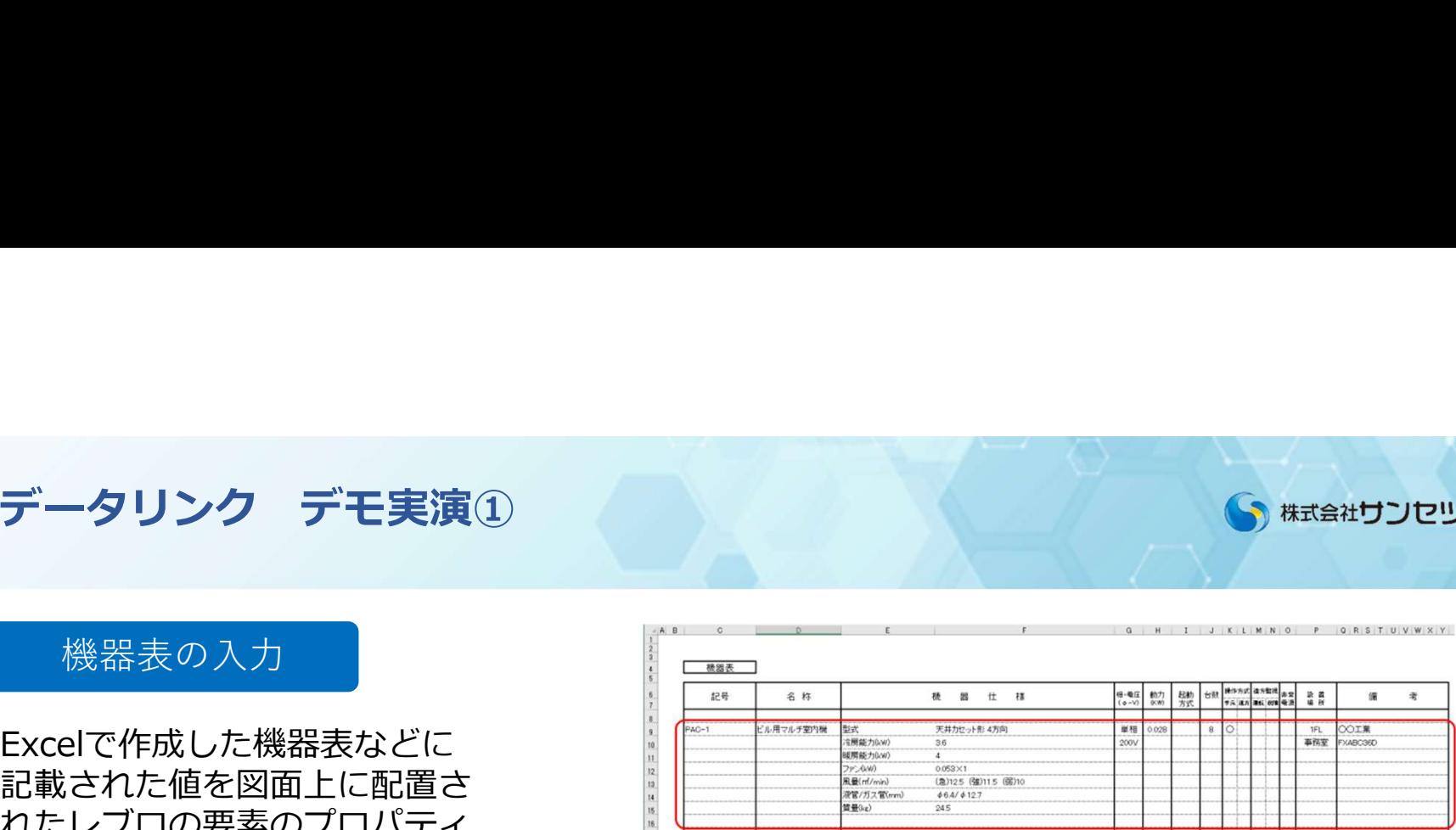

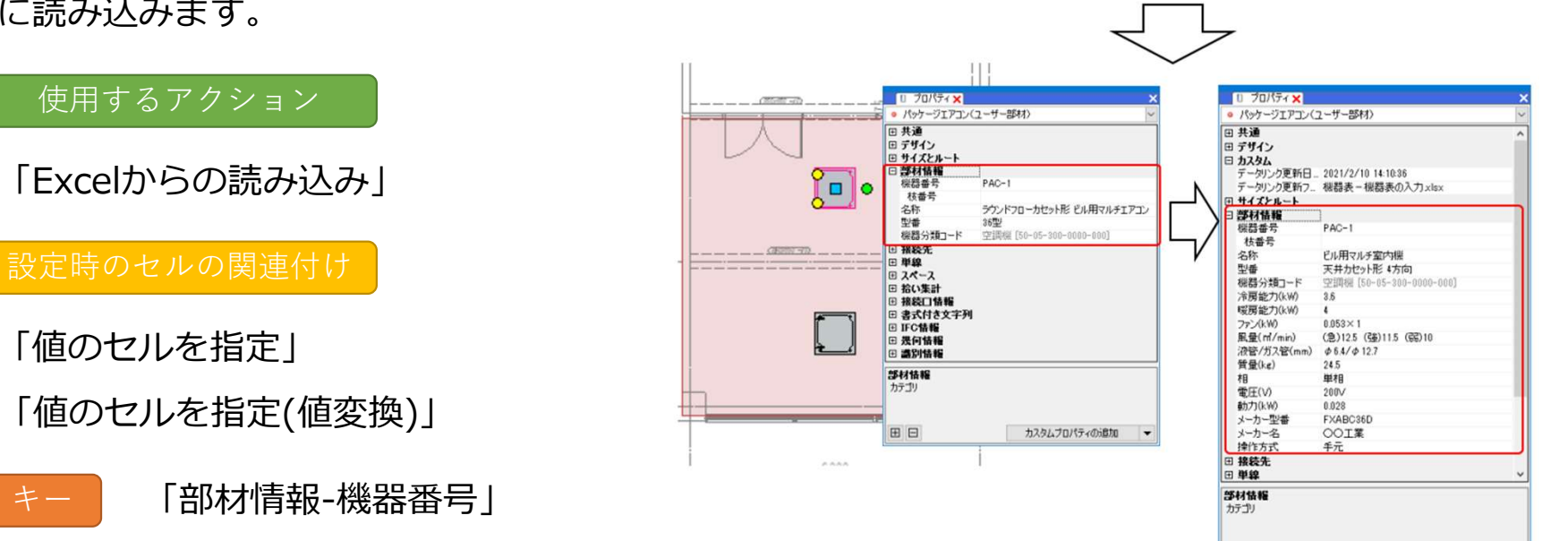

**BB** 

カスタムプロパティの追加 →

図面上の機器のプロパティ情報を、 機器表のフォーマットが入った<br>Excelファイルに出力します。 それは アイルに出力します。

「Excelに保存」

## 設定時のセルの関連付け あいしゃ しんしゃ アクセル こくしゅう

「値のセルを指定」

「値のセルを指定(値変換)」

「固定文字のセルを指定」

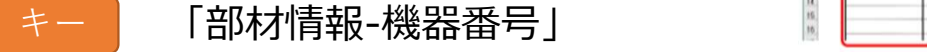

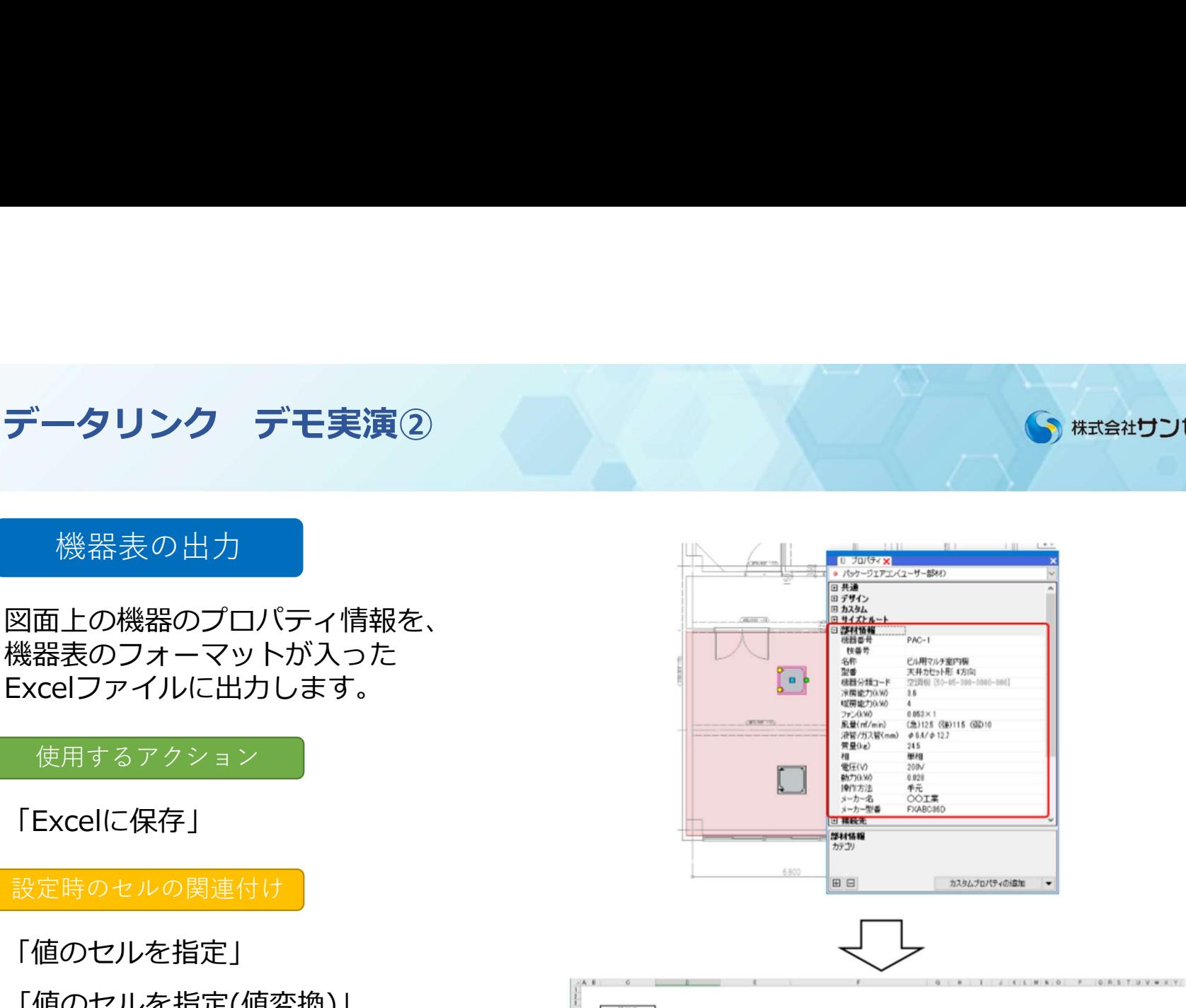

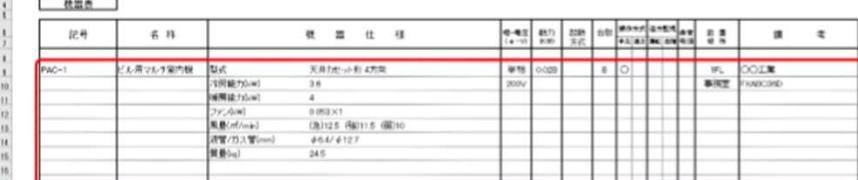

## ● 株式会社サンセツビ空間計画

## 衛生機器表の出力

ごとの台数を衛生器具表のフォーマット が入ったExcelファイルに出力します。 定して作図し、機器を部屋の中に配置 しておきます。 または しゃ しゅうしゅう しゅうしゅうしゅうしゅうしゅうしゅ

## 使用するアクション

「Excelに保存」

「値のセルを指定」

「器具数のセルを指定」

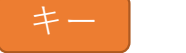

キー 「部材情報-名称」

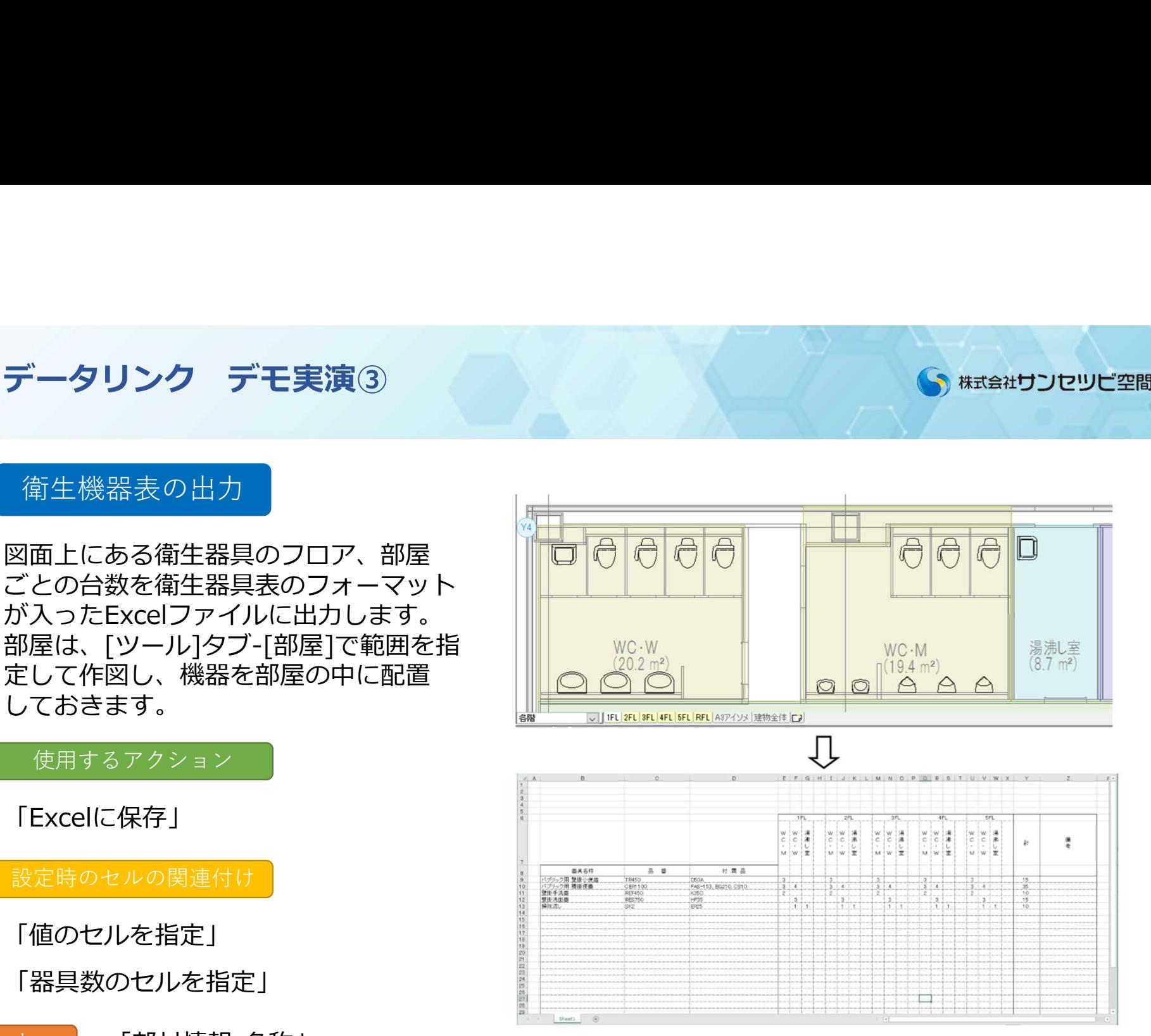

ダンパー発注表の出力<br>図面上にあるダンパーの情報から、<br>ダンパー発注表のフォーマットが<br>スったExcelファイルに出力します。<br>作成したいリストの情報の中で、作成したいリストの情報の中で、<br>どう作成したいリストの情報の中で、<br>要素が持っていない情報はカスタム ダンパー発注表のフォーマットが 入ったExcelファイルに出力します。<br>作成したいリストの情報の中で、<br>亜書が持っていかい情報はもっ々ん 作成したいリストの情報の中で、 要素が持っていない情報はカスタム<br>プロパティ登録にて入力します。 プロパティ登録にて入力します。

### 使用するアクション

キー 「カスタム-ダンパー番号」

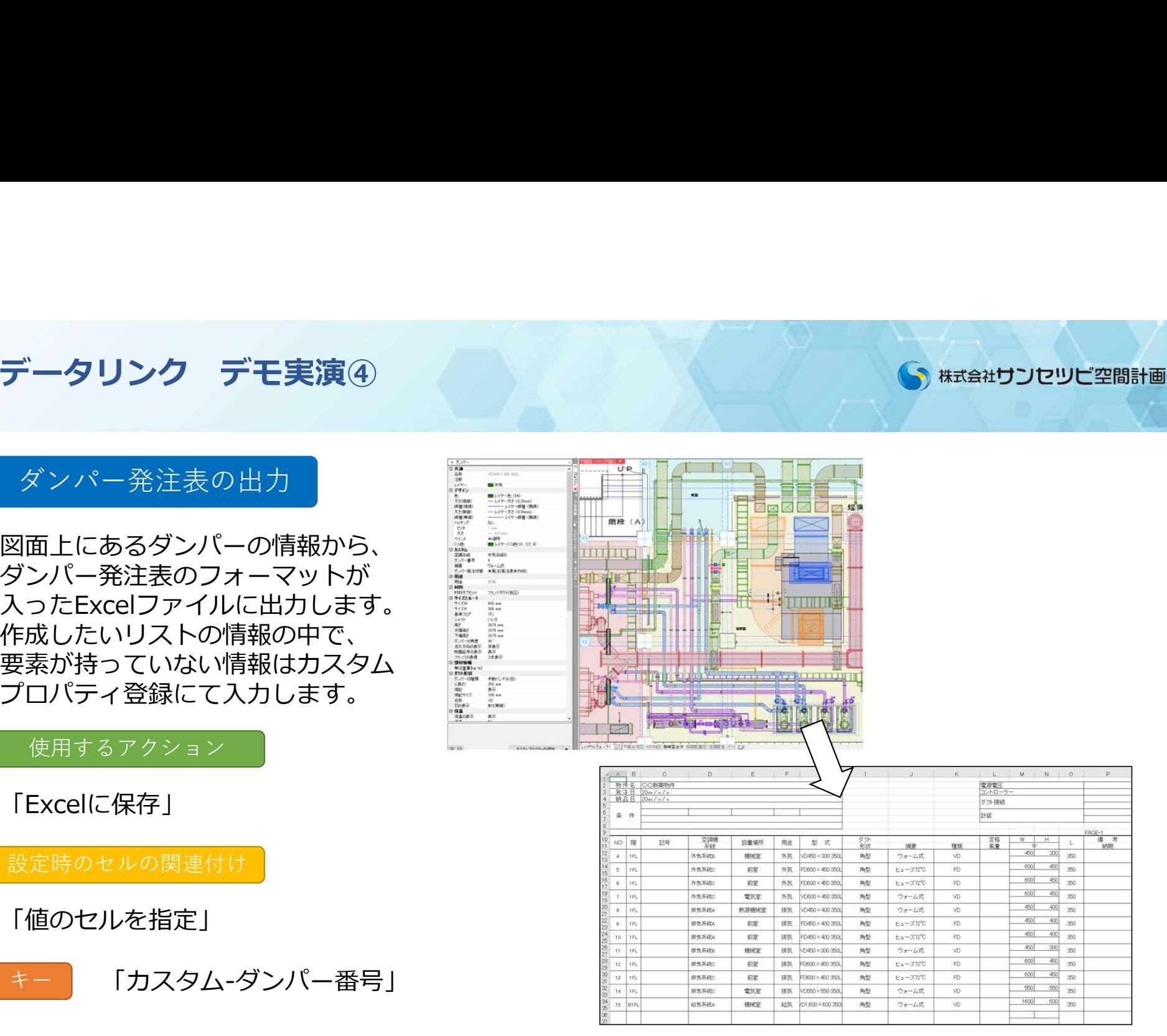

● 株式会社サンセツビ空間計画

 $\frac{1}{\sqrt{2}}$ 

## ● 株式会社サンセツビ空間計画

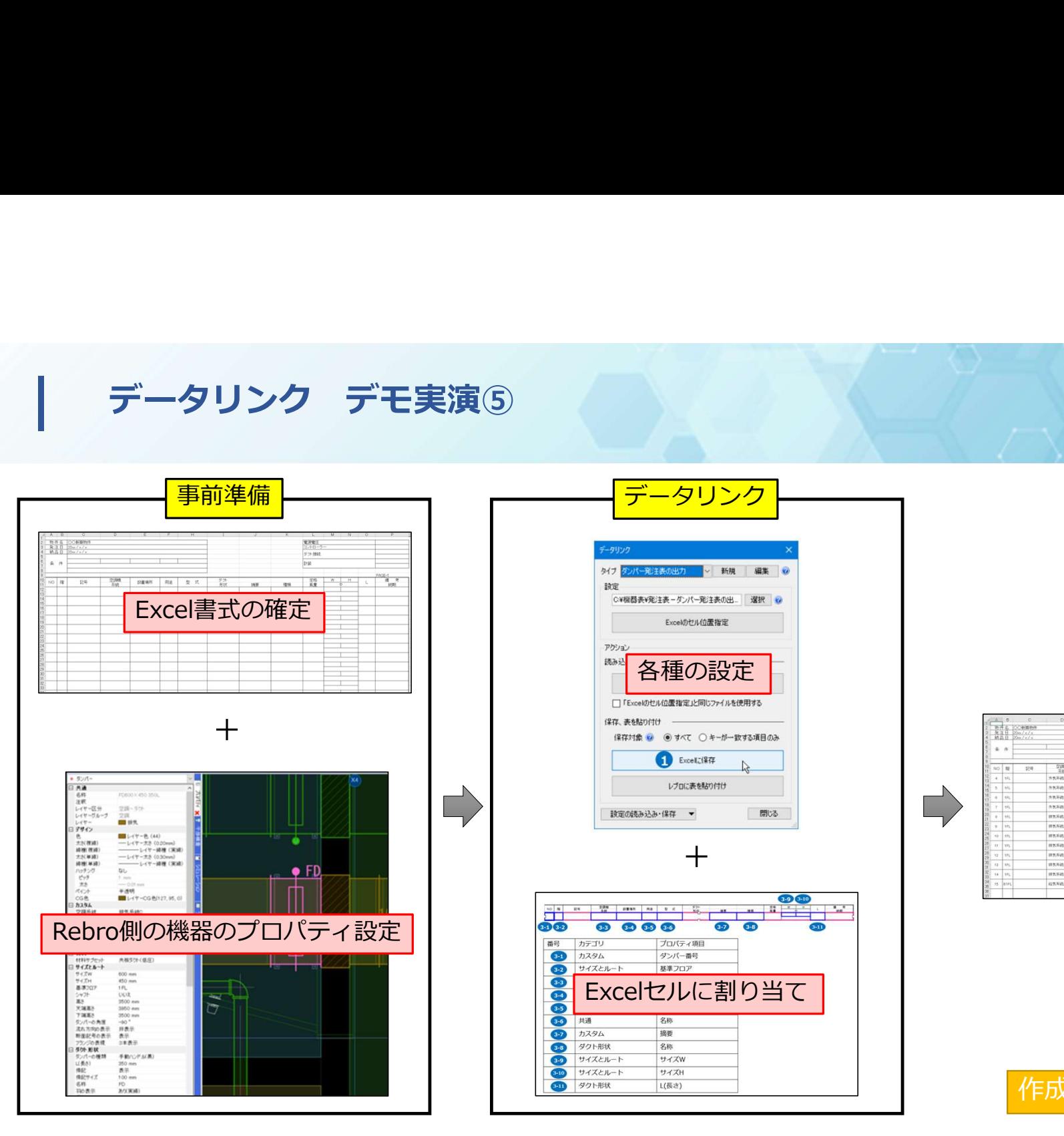

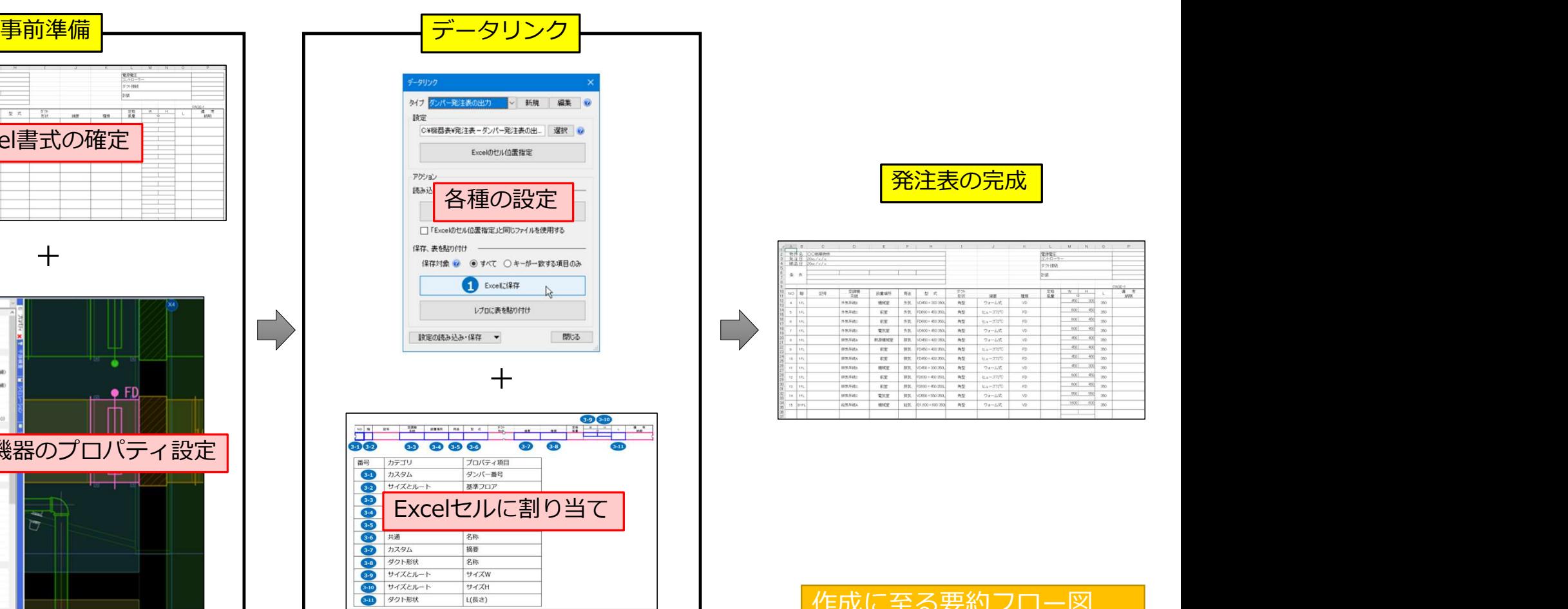

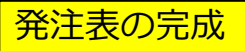

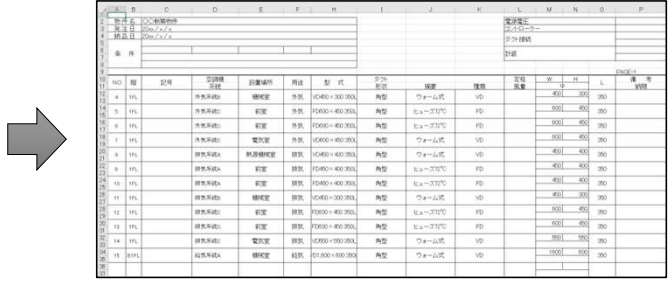

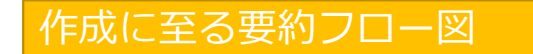

# データリンク 活用事例

S 株式会社サンセツビ空間計画

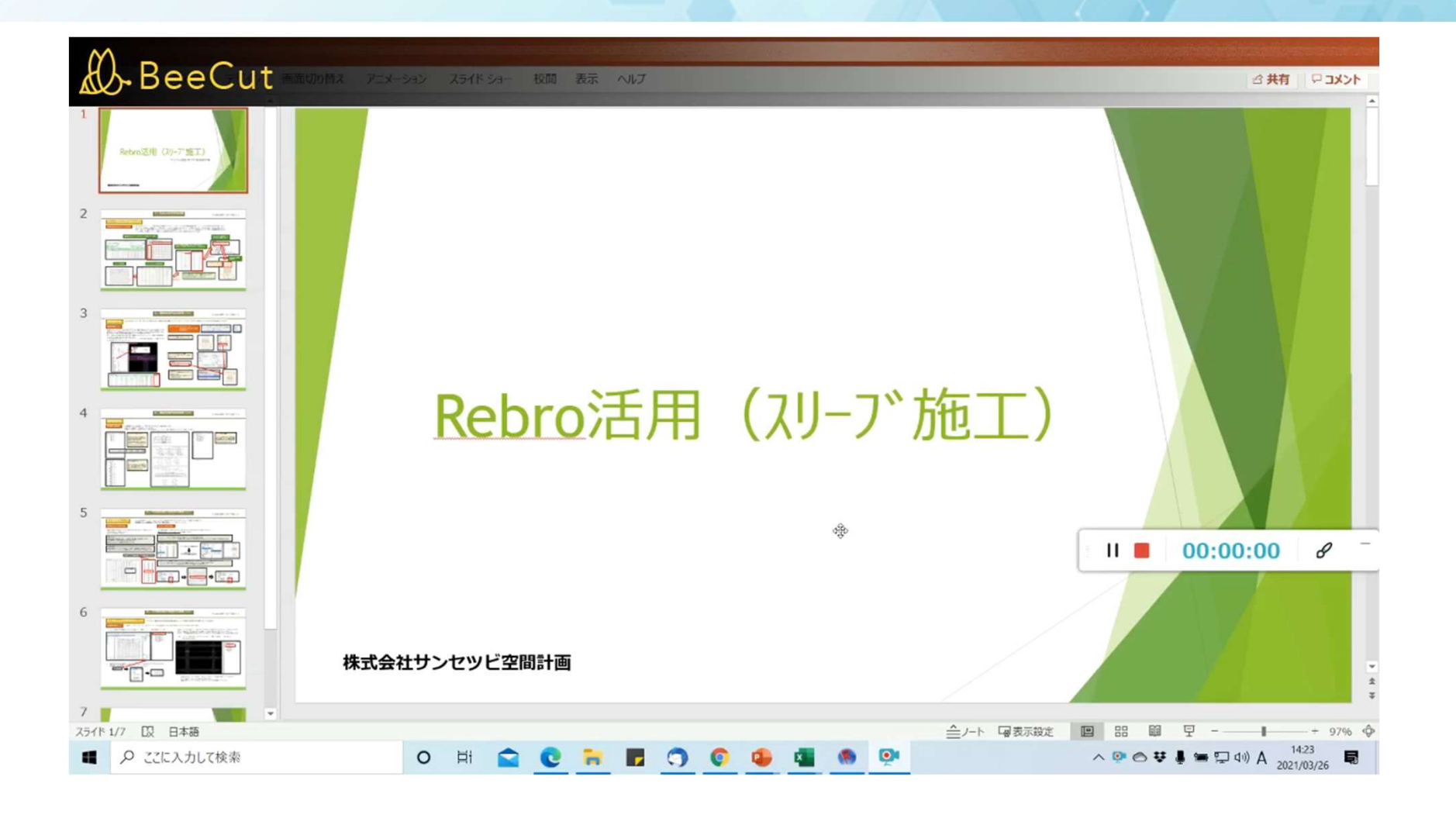

## プロパティ保存について①

プロ**パティ保存について**①<br>BIM(Building Information Modeling)の「I」インフォメーションの部分で<br>あるプロパティ情報を活かして、その情報をいろいろなツールで利用していく<br>ものです。<br>モデル要素のプロパティ情報をカンマ区切りのCSVファイルやタブ区切りの あるプロパティ情報を活かして、その情報をいろいろなツールで利用していく ものです。

モデル要素のプロパティ情報をカンマ区切りのCSVファイルやタブ区切りの txtファイルで保存します。

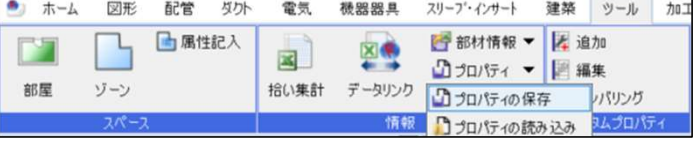

### 「カンマ区切り」を選択すると、(\*.csv)で保存します。

※Excelで開いた場合

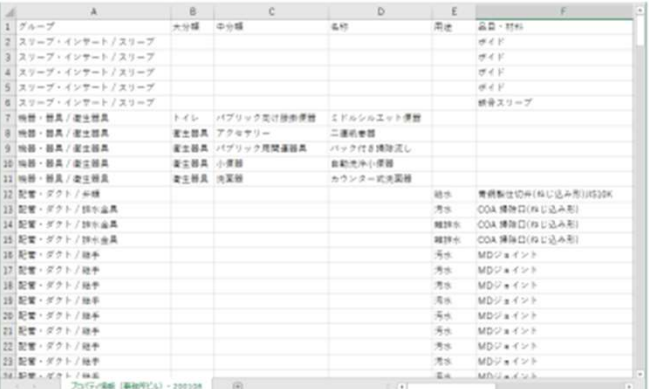

### 「タブ区切り」を選択すると、(\*.txt)で保存します。

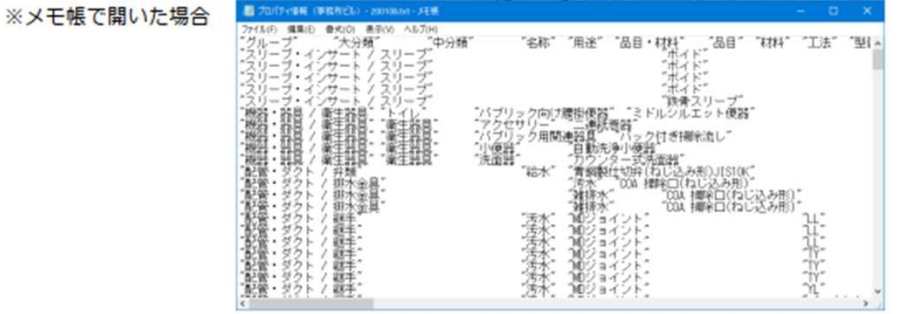

# プロパティ保存について②

プロ**パティ保存について**②<br>活用事例としては、CSVファイルをMicrosoft Power BIというアプリで<br>活用する事例が以前の事例紹介として挙がっていました。<br>また、スリーブ情報に特化してお話しした場合、スリーブ・インサートタブの<br>コマンドに「スリーブ情報の保存」というものもあります。 活用する事例が以前の事例紹介として挙がっていました。 また、スリーブ情報に特化してお話しした場合、スリーブ・インサートタブの コマンドに「スリーブ情報の保存」というものもあります。

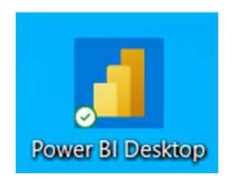

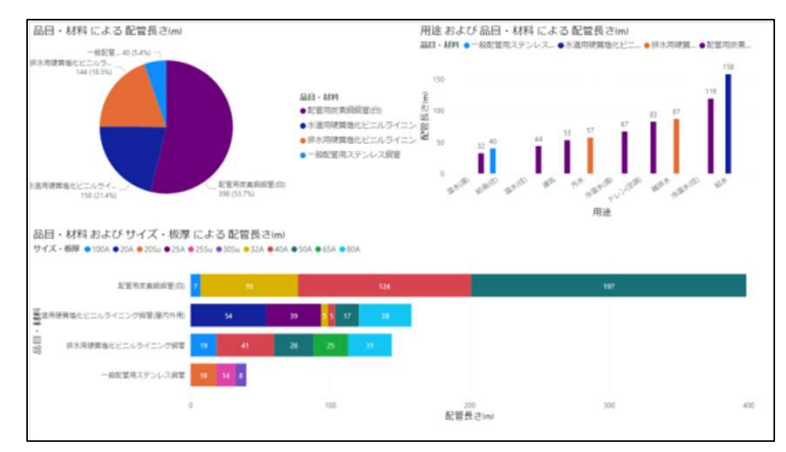

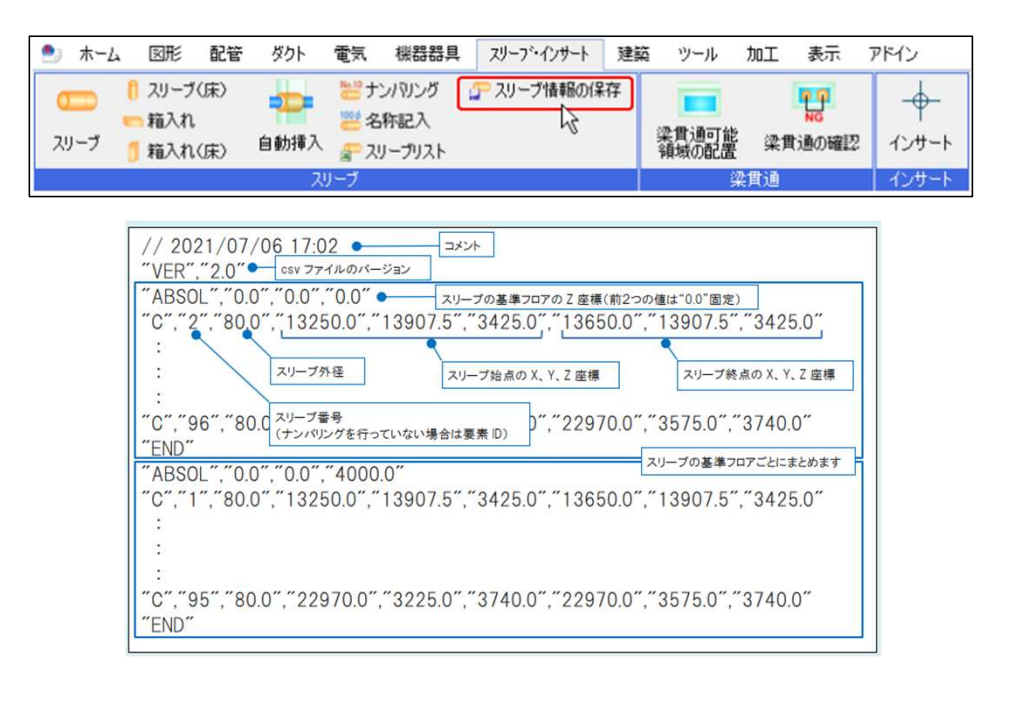

皆さん日々の業務に追われ、なかなか手 を出しにくい内容なのかもしれませんが、 うまく利用すると、その日々の業務改善 や作業の可視化に繋がったりするかもし れません。

今日の内容を参考に、より良いRebroの 活用方法を見出していただければと思っ ております。

ご清聴ありがとうございました。

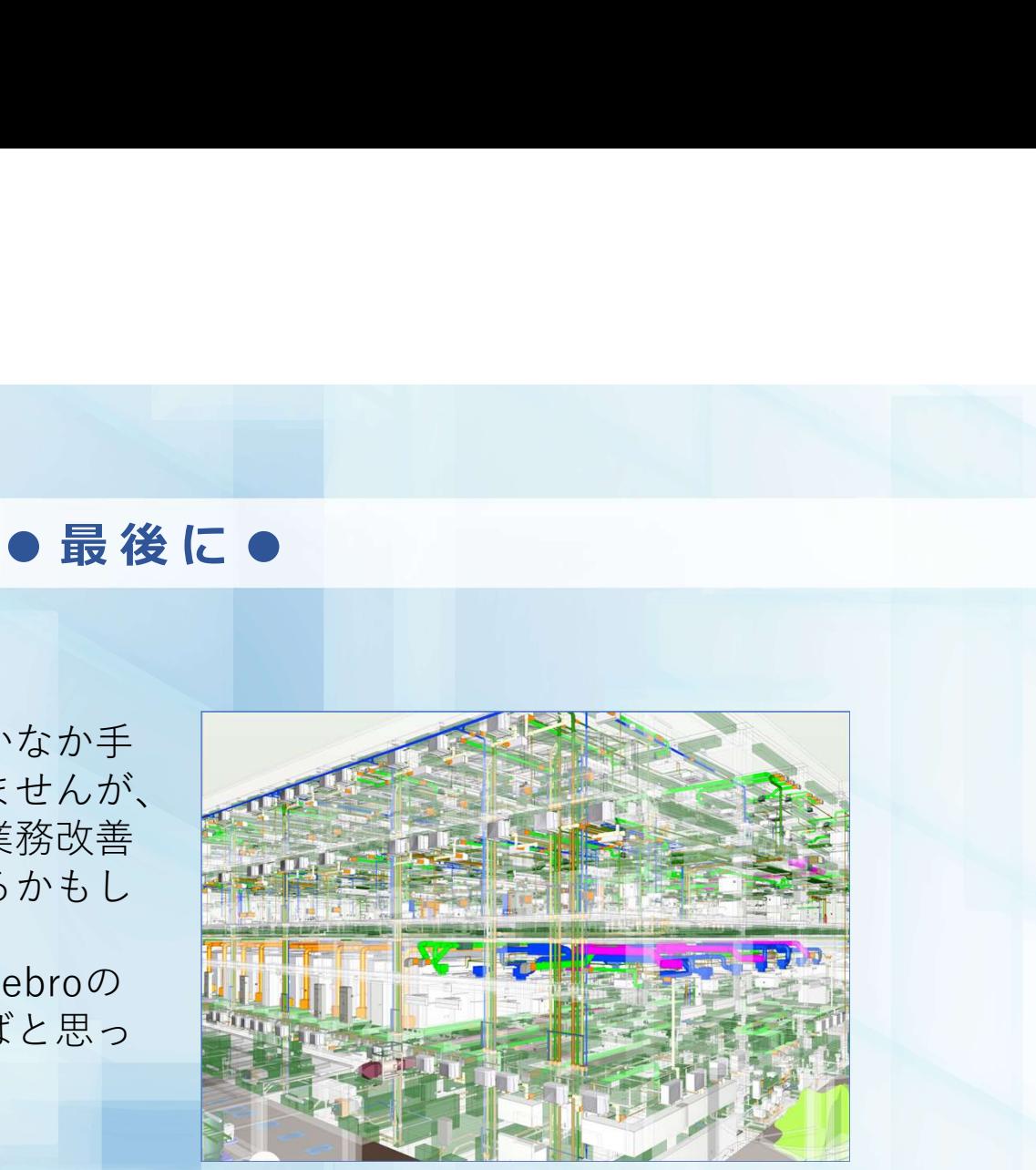

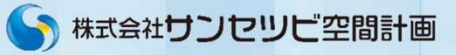